# **SISTEMA TESSERA SANITARIA**

# **Linee guida Scambio file – browser Edge in modalità Explorer**

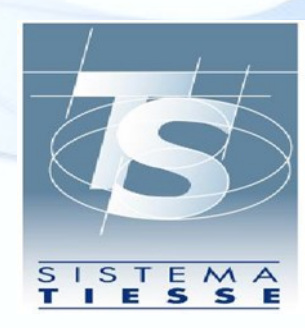

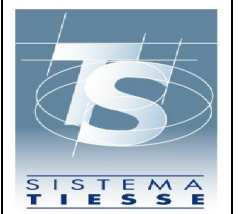

# INDICE

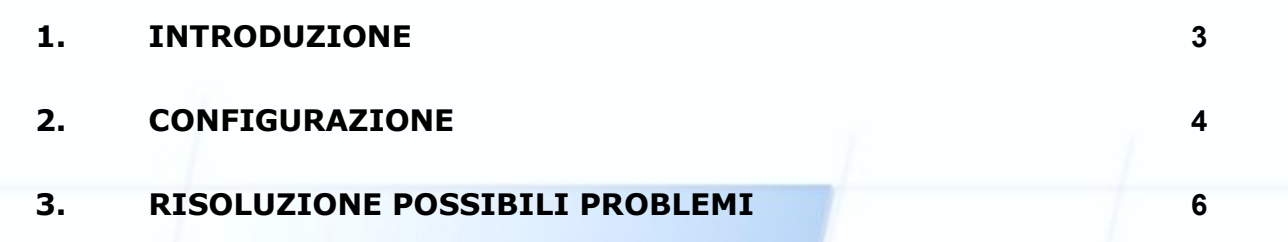

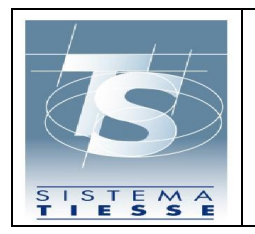

## <span id="page-2-0"></span>**1. INTRODUZIONE**

Il presente documento è stato realizzato per fornire le linee guida a tutti gli utenti che vogliono utilizzare l'applicazione di "Scambio file" con browser Edge in modalità Explorer, messa a disposizione sul portale Sistema Tessera Sanitaria.

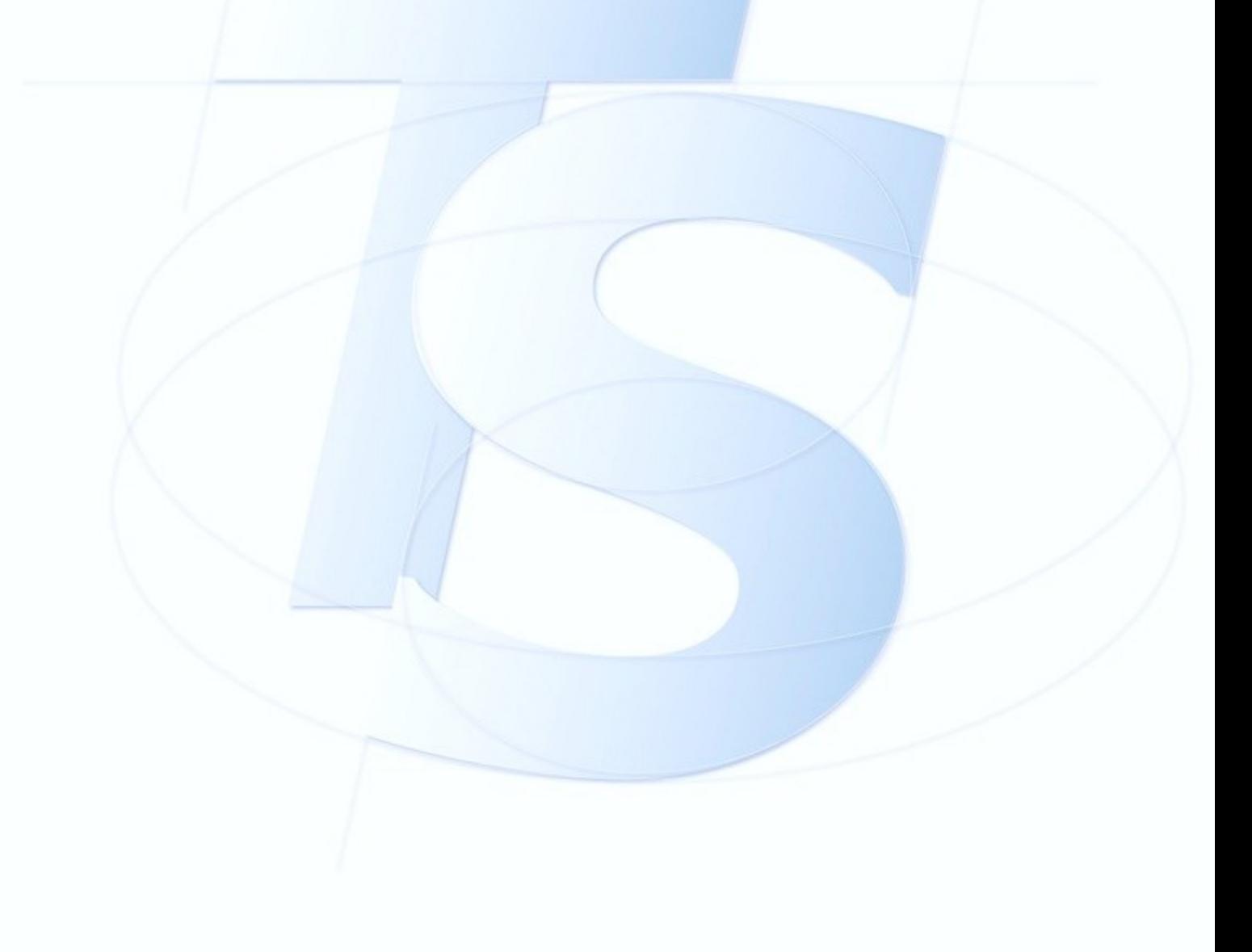

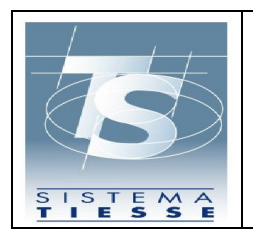

**Sistema Tessera Sanitaria**

**Explorer**

## <span id="page-3-0"></span>**2. CONFIGURAZIONE**

I passaggi da seguire sono i seguenti:

1) **Assicurarsi di aver installato una JVM a 32-bit o 64-bit, corrispondente alle richieste del browser.** Per farlo visitare il sito [ufficiale Java.](https://www.java.com/en/download/manual.jsp) Se si è d'accordo con i termini d'uso, scaricare la versione corretta in termini di sistema operativo e numero di bit del browser. Utilizzare la versione 1.8 più recente. *NOTA*: si può tentare anche con altre tipologie di JVM fino a Java 9, ma si consiglia la versione 1.8.

*ATTENZIONE*: Anche Edge a 64 bit può avere la modalità explorer a 32 bit.

In caso di difficoltà nel reperire le informazioni corrette, si suggerisce la versione a 32 bit.

2) **Impostare il browser Microsoft Edge in modalità Internet Explorer.** È possibile consultare la [Guida ufficiale per impostare la](https://support.microsoft.com/it-it/microsoft-edge/modalit%C3%A0-internet-explorer-in-microsoft-edge-6604162f-e38a-48b2-acd2-682dbac6f0de)  [modalità Internet Explorer in Microsoft Edge.](https://support.microsoft.com/it-it/microsoft-edge/modalit%C3%A0-internet-explorer-in-microsoft-edge-6604162f-e38a-48b2-acd2-682dbac6f0de) I passaggi da seguire

sono i seguenti:

- Nella barra degli indirizzi di Microsoft Edge, digitare "edge://settings/defaultbrowser" e fare clic su INVIO;
- Impostare "Consentire ai siti di essere ricaricati in Internet Explorer" su ON;
- Riavviare Microsoft Edge e si potrà scegliere di visitare un sito in modalità Explorer o meno.

Accedere quindi al sito [Sistema TS](https://sistemats1.sanita.finanze.it/portale/) e **SUBITO PRIMA** dell'inserimento di Username e Password:

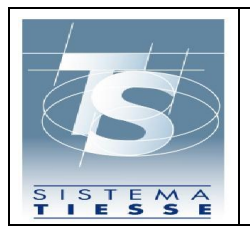

#### **Sistema Tessera Sanitaria**

**Explorer**

- Fare clic sui tre puntini nell'angolo in alto a destra della finestra del browser;
- Selezionare "Ricarica in modalità Internet Explorer". Se si usa Microsoft Edge versione 92 o precedente, selezionare "Altri strumenti - Ricarica in modalità Internet Explorer";
- Se lo si ritiene opportuno, selezionare "Ricarica la pagina in modalità Internet Explorer la prossima volta".

Dopo che la pagina viene ricaricata, in alto nel browser, dovrebbe comparire il messaggio "Sei nella modalità Internet Explorer. La maggior parte delle pagine funziona meglio in Microsoft Edge.", vedi [Figura](#page-4-0) 1

Sei in modalità Internet Explorer. La maggior parte delle pagine funziona meglio in Microsoft Edge. Apri in Microsoft Edge

Mostra nella barra degli strumenti

Figura 1

<span id="page-4-0"></span>**Se Java è configurato correttamente, tutto dovrebbe** 

**continuare a funzionare correttamente come in precedenza.**

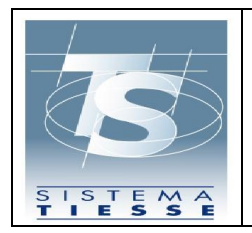

**Explorer**

### <span id="page-5-0"></span>**3. RISOLUZIONE POSSIBILI PROBLEMI**

In caso l'applet non si carichi correttamente è necessario indagare sul **"Pannello di Controllo" (di Windows).**

- Verificare la versione di Java installata: si avrà una scheda denominata "**Java (32 bit)**" se è stata installata la versione a 32 bit oppure "**Java**" se è stata installata la versione a 64 bit. In quest'ultimo caso, provare a disinstallare e installare la versione a 32 bit;

Dopo aver installato la versione di Java a 32 bit, nella scheda **Generale** assicurarsi che ci sia la frase "Java è abilitato nel browser", vedi [Figura 2](#page-5-1)

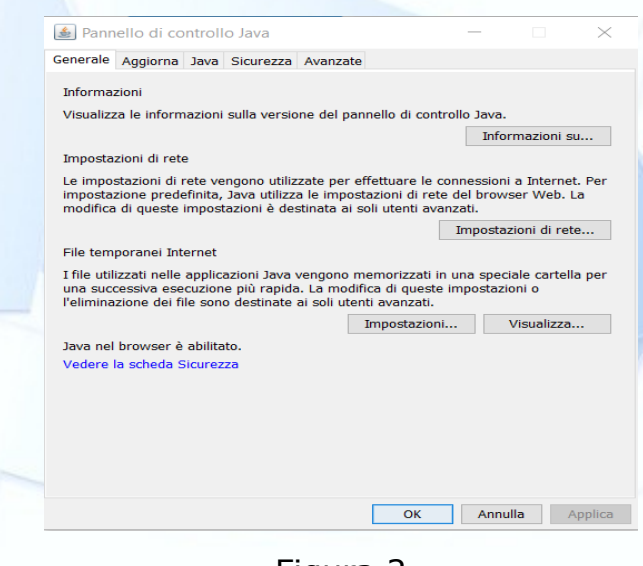

<span id="page-5-1"></span>Figura 2

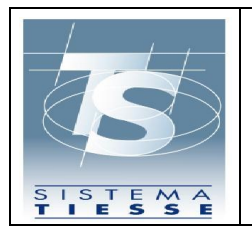

Se la frase è presente, vedere la scheda "**Sicurezza**", vedi [Figura](#page-6-0) 3

- Controllare che sia selezionato "Abilita Java su Browser e WebStart";
- Se è selezionato il livello di sicurezza "Molto Alto" e solo se le policy dell'ente dell'utente lo consentono, per il corretto funzionamento, può essere utile selezionare "Alto";
- Si potrebbe anche aggiungere Sistema TS alla lista delle eccezioni, ma è sconsigliato.

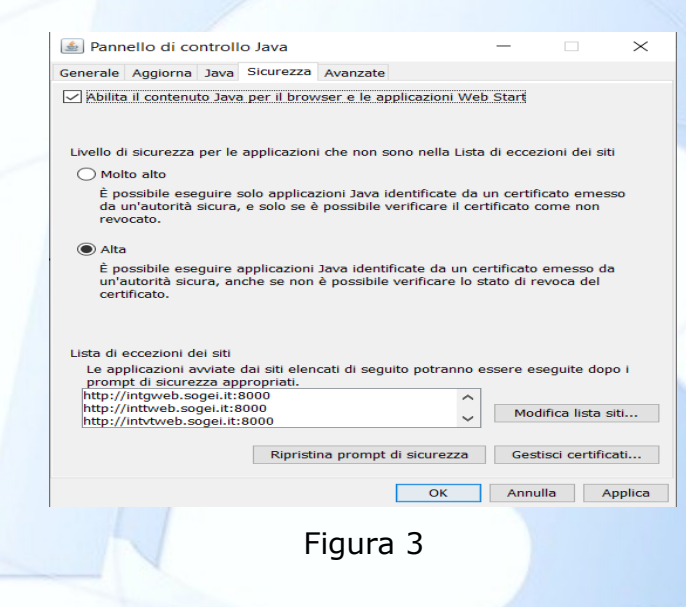

<span id="page-6-0"></span>Se il problema persiste, si può provare a modificare le impostazioni nella scheda "**Avanzate**". Può essere utile selezionare:

- "Mostra Console": dovrebbe partire all'avvio di Java, ma non sempre ciò accade. Se però parte, può dare qualche informazione utile per il debug;
- "Verifica di sicurezza codice misto": selezionare "Abilita: Nasconde l'avvertenza e consente l'esecuzione in modalità protetta";

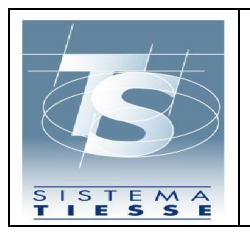

### **Sistema Tessera Sanitaria**

**Explorer**

- "Esegui controlli revoca certificati codice": selezionare, se questo è in accordo con le policy di sicurezza dell'ente, "Non controllare (scelta non consigliata)";
- "Impostazioni avanzate di sicurezza": selezionare TLS1.2 e TLS1.3, deselezionare TLS1.0 e TLS1.1.

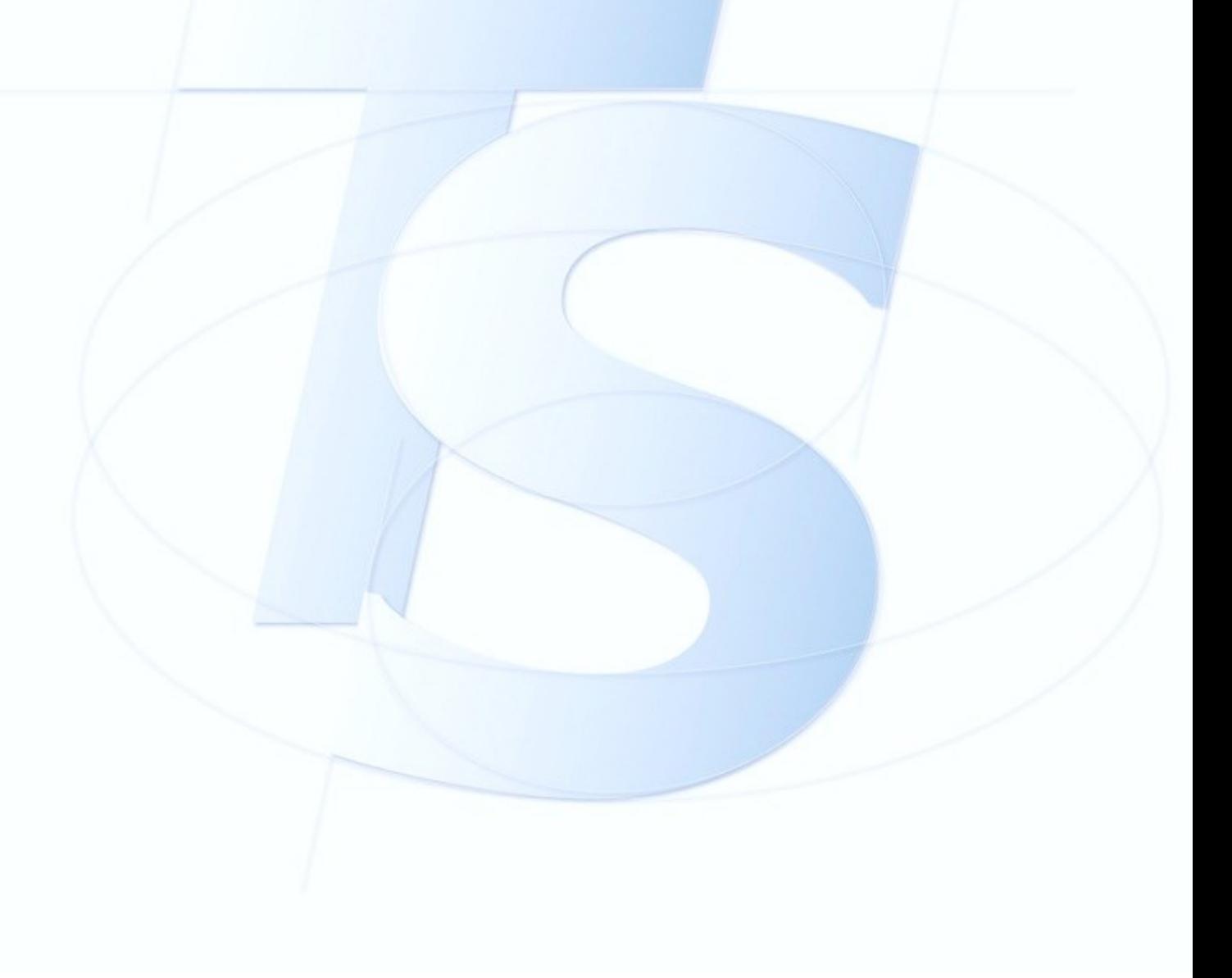